## **Case 4. Properties that Satisfy System Requirements**

To create a Generic Table showing only the properties that satisfy system requirements

- 1. Create a **[Generic Table](https://docs.nomagic.com/display/MD2022x/Creating+Generic+Table)**.
- 2. Set the **Element Type** to **Property**. Make sure to select the **Include Custom Types** check box. Click **OK**.
- 3. For the **Scope**, click the interest con and select **Custom. Query** dialog opens.
- 4. Click **Expert** at the bottom of the dialog. The dialog is switched to the Expert mode.
- 5. On the left side of the dialog, click **Find**.
- 6. Set the **Type** to **Requirement**. Make sure to select the **Include Subtypes** check box. Click **OK**.
- 7. Select **Metachain Navigation** > **Context** and drag-and-drop the previously created **Find** on the **Context** parameter.

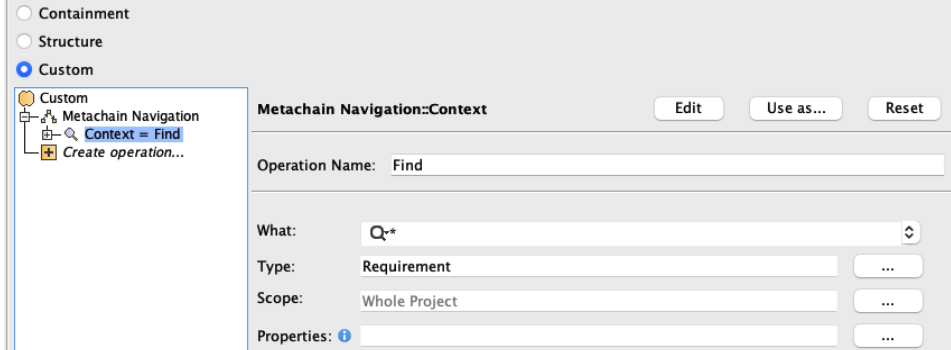

- 8. Select **Metachain Navigation**.
- 9. Click **Insert**.
- 10. Under **Metaclass or Stereotype**, select **Requirement,** and under **Property**, select **Supplier Dependency**.
- 11. Click **Insert** again.
- 12. Under **Metaclass or Stereotype**, select **Satisfy**, and under **Property**, select **Client**.

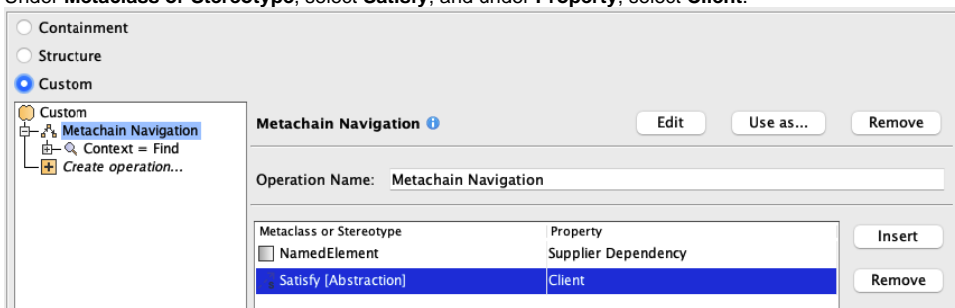

13. Click **OK**.

## **Sample model**

The model used in these examples is the Case Studies for Querying the Model sample model. To open this model, you need to download case studies for [querying the model.mdzip](https://docs.nomagic.com/download/attachments/90392888/case%20studies%20for%20querying%20the%20model.mdzip?version=4&modificationDate=1664262139340&api=v2).